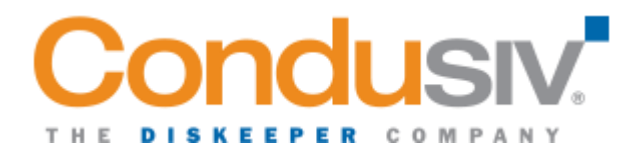

## **How to Create a .key File**

An alternative to typing in the license key to activate the product is to use a .key file which is just a text file with the file type name changed to 'key' and contains the license key.

Undelete, DymaxIO, and CMC will pick up a .key file placed in the same folder as the setup.exe file and automatically license the product during the installation process.

Take these steps to create a .key file:

1. Open Notepad and paste in the license key.

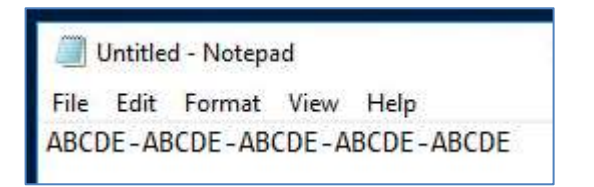

- 2. Click File  $\rightarrow$  Save As.
- 3. Change the "Save as type:" field to "All Files (\*.\*)"

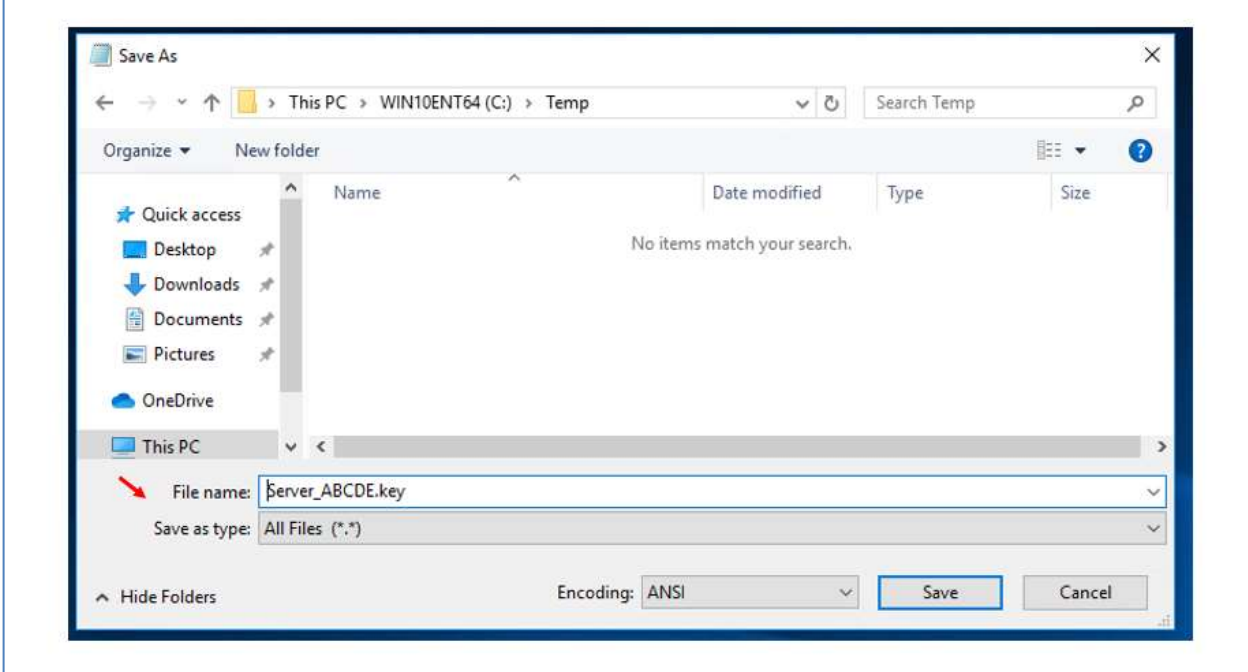

4. Name the file and give it a .key extension.

5. Place this file in the same folder as the setup.exe file and it will be picked up and automatically license the product.

Alternatively, if you need to install the key after installation, you can place the .key file in the product installation folder and restart the product service which will automatically license the product.

> **Condusiv® Technologies** We make Windows Servers Faster and More Reliable Condusiv is a virtual company | Visit [Contact Us](https://condusiv.com/contact/) for addresses and phone numbers

© 2021 Condusiv Technologies. All Rights Reserved.

Condusiv, Condusiv Management Console, DymaxIO, Diskeeper, V-locity, V-locity Management Console, IntelliMemory, and IntelliWrite are registered trademarks or trademarks of Condusiv Technologies in the United States and other countries.

All other trademarks are the property of their respective owners.

Condusiv Technologies How to Create a .key File 20211103